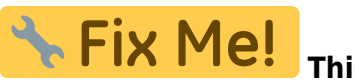

**This page is not fully translated, yet. Please help completing the**

(remove this paragraph once the translation is finished)

## **Volitelné předměty a kontrola studia**

**1.** Pro zjištění, kolik kreditů musíte získat z volitelných předmětů, si nejdříve vyhledejte přesný název šablony Vašeho programu/oboru.

2. V menu "Student" [Obr.1](https://uit.opf.slu.cz/_media/navody:is61.png) zvolte v modrém pruhu "Během studia" a následně "Kontrola **průchodu studiem** "Obr.2. Alternativně můžete do vyhledávacího pole napsat "moje kontrola" [Obr.3](https://uit.opf.slu.cz/_media/navody:is34.png).

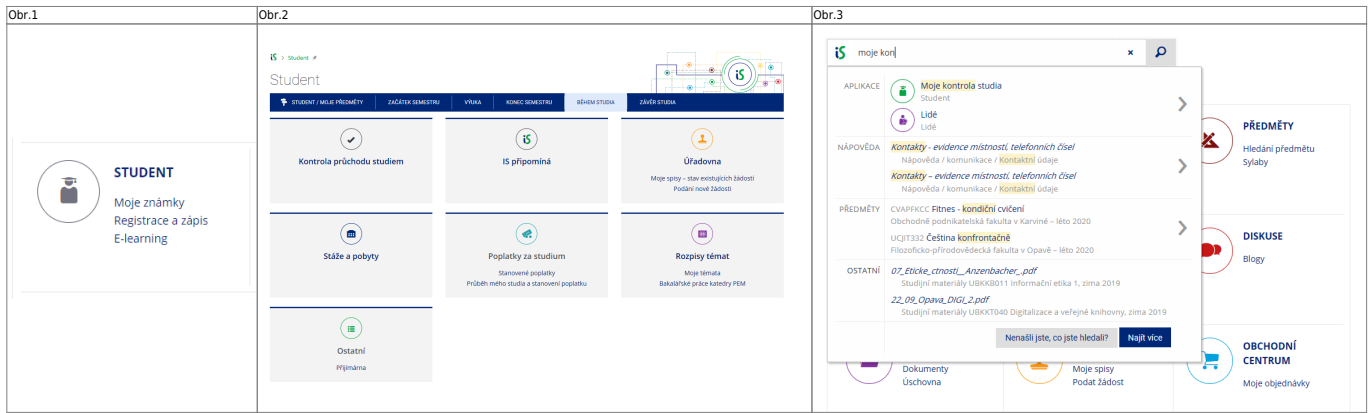

**3.** Na zobrazené stránce vidíte celý název šablony obsahující popis a formu Vašeho studia [Obr.3.](https://uit.opf.slu.cz/_media/navody:is33.png)

Obr.3

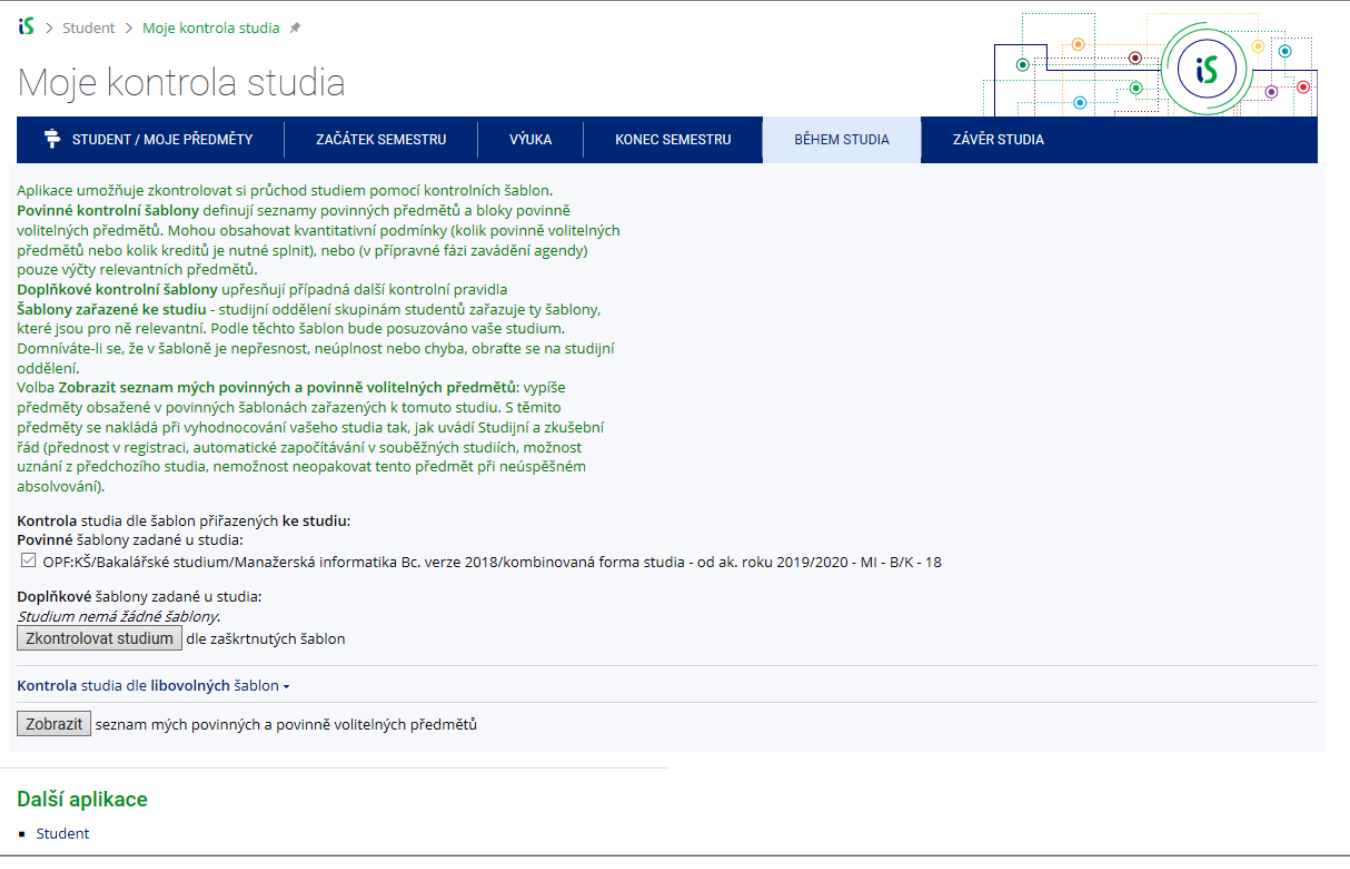

## 4. V menu "Studium" zvolte pod "Registrace a zápis" položku "Prohlídka šablon" [Obr.4.](https://uit.opf.slu.cz/_media/navody:is36.png) Alternativně můžete do vyhledávacího pole napsat "šablony" [Obr.5](https://uit.opf.slu.cz/_media/navody:is35.png).

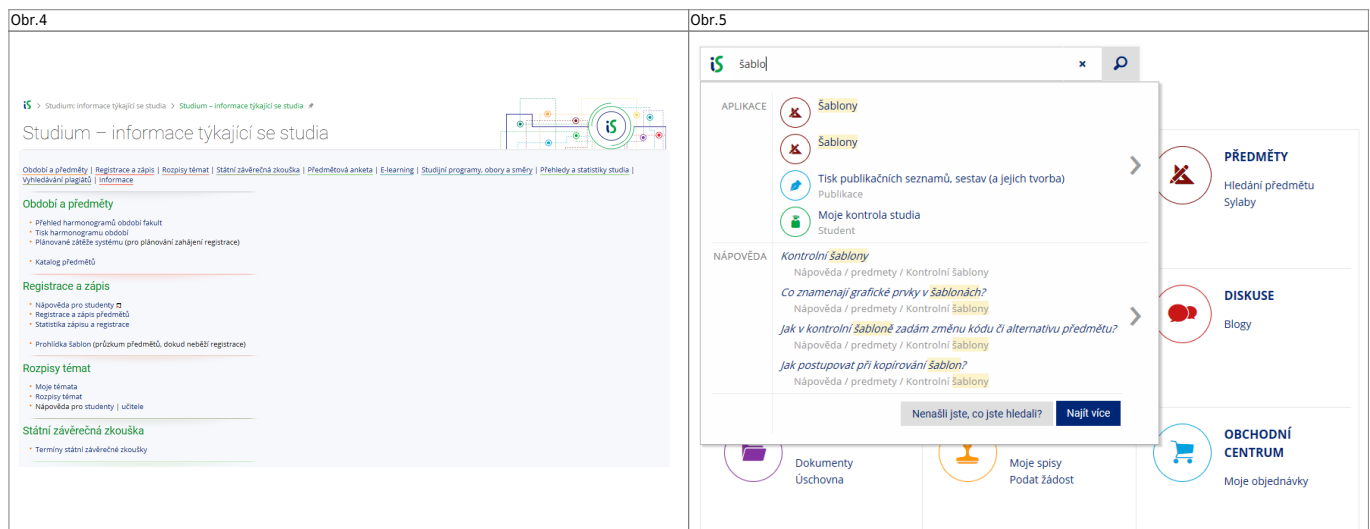

**5.** Otevře se Vám stránka pro výběr šablon. Před pokračováním se ujistěte, že máte vybránu spravnou fakultu [Obr.6.](https://uit.opf.slu.cz/_media/navody:is37.png)

Obr.6

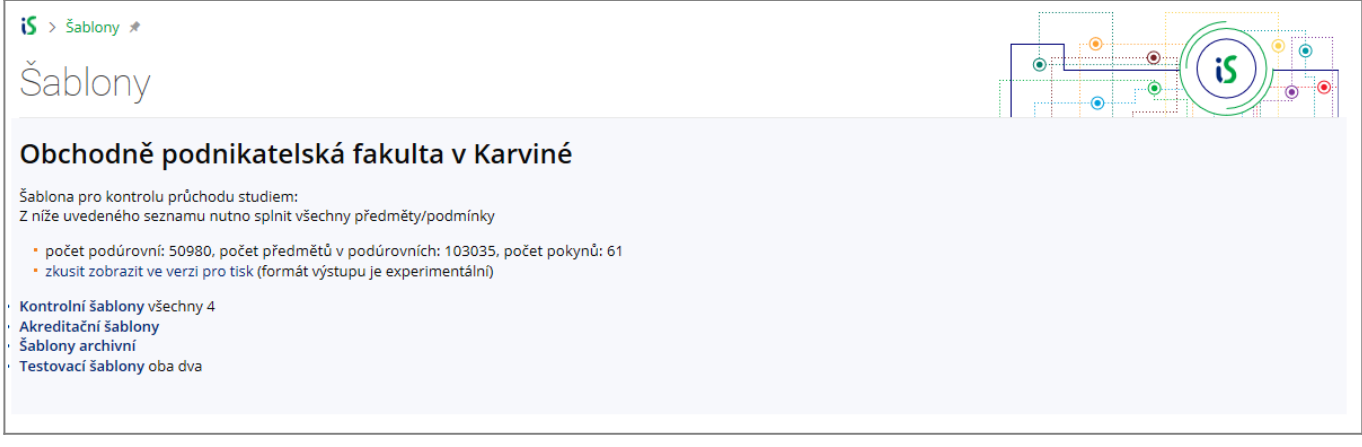

**6.** Klikněte na "**Kontrolní šablony**" a následně postupujte dle informace, kterou jste zjistili v bodě **3**. Na výsledné stránce naleznete potřebné informace včetne minimalního počtu kreditů, které potřebujete získat za volitelné předměty [Obr.7](https://uit.opf.slu.cz/_media/navody:is38.png).

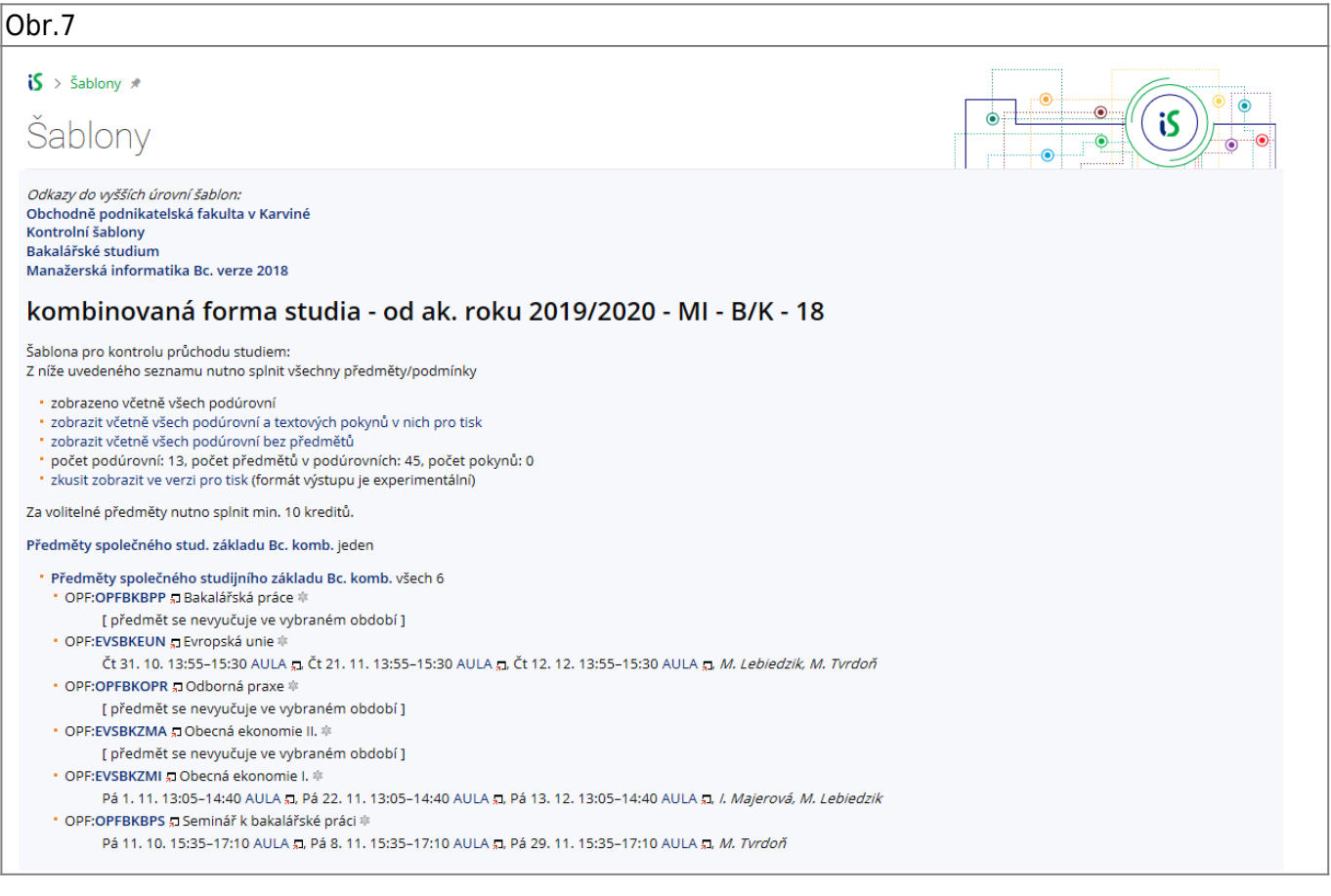

From: <https://uit.opf.slu.cz/>- **Ústav informačních technologií**

## Permanent link: **<https://uit.opf.slu.cz/en:volpredmety?rev=1699426746>**

Last update: **2023/11/08 06:59**

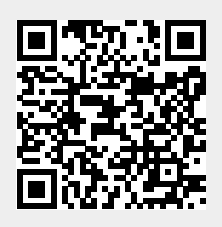